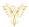

# **ANNOUNCEMENTS**

Phoenix Bell & Intercom

### **DOCUMENT PURPOSE**

The purpose of this document is to instruct the Phoenix Bell & Intercom user how to play and create pre-recorded announcements.

Note: These instructions apply to Standard, Admin and Master Admin users.

This document assumes the reader has the appropriate user credentials, (user name and password), as well as the IP address or DNS name of the Phoenix Bell & Intercom system.

## **CONTENTS**

| Document Purpose     | 1 |
|----------------------|---|
| Getting Started      |   |
| Instructions         |   |
|                      |   |
| Play an Announcement | 2 |
| Add an Announcement  | 3 |

## **GETTING STARTED**

No special requirements are needed to play an Announcement. Creating a new Announcement may require a new audio file to be uploaded to PBI. See PBI Sounds for instructions on uploading audio files. Creating a new Announcement also requires an extension beginning with 9 to be used. Look at existing Announcement extensions to aid in selecting the extension for the new Announcement.

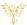

## **INSTRUCTIONS**

### PLAY AN ANNOUNCEMENT

- 1. Log into PBI
- 2. Click the **Announcements** on the home screen

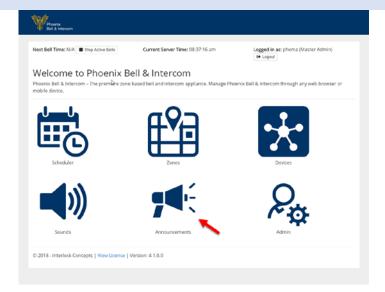

- 3. Locate the **Announcement** to play in the list
- 4. Click the **Action** button
- 5. Click the Play Icon

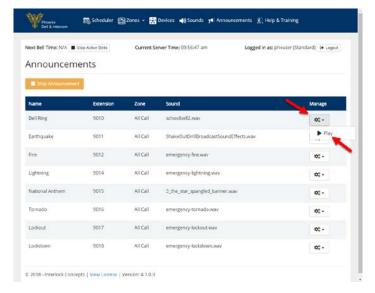

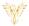

### ADD AN ANNOUNCEMENT

Note: Admin User or Master Admin User Required

- 1. Log into PBI
- 2. Click the **Announcements** on the home screen

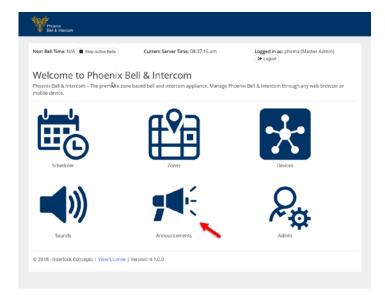

3. Click the Add Announcement button

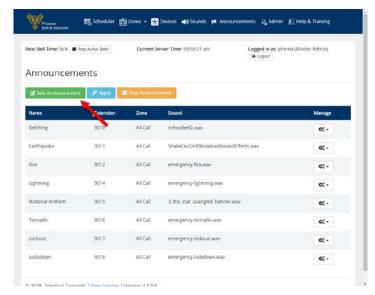

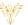

- 4. Type the name of the announcement in the **Name** field
- 5. Type the extension in the **Extension** field
- 6. Click the **Zone** field to select the Zone where the Announcement will play
- 7. Click the **Sound** field to select the sound the Announcement will play
- 8. Click the Submit button

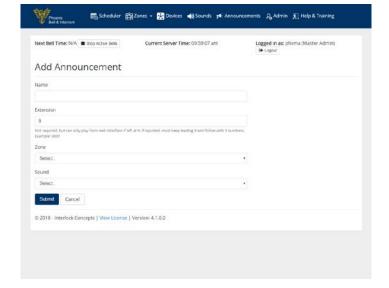

9. The newly added Announcement will display on the screen

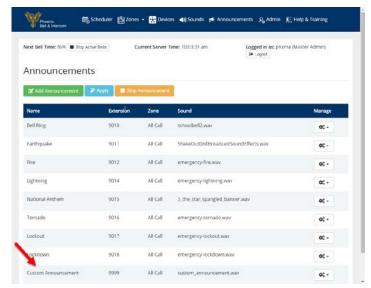